Приложение к письму Министерства финансов Российской Федерации и Федерального казначейства от 05.09.2019 № 02-06-07/68575 № 07-04-05/02-19118

Порядок представления сводных Отчетов о бюджетных обязательствах (ф.0503128) в части обязательств по реализации национальных проектов (программ), комплексного плана модернизации и расширения магистральной инфраструктуры (региональных проектов в составе национальных проектов) (далее – сводные Отчеты бюджета (ф. 0503128-НП)) и Отчетов об исполнении бюджета (ф.0503117) в части реализации национальных проектов (программ), комплексного плана модернизации и расширения магистральной инфраструктуры (региональных проектов в составе национальных проектов (далее - Отчеты (ф. 0503117-НП)) в ПУиО ГИИС «Электронный бюджет»

## *1. Организационные мероприятия*

1.1. Финансовому органу, уполномоченному на формирование отчетности об исполнении консолидированного бюджета субъекта Российской Федерации и бюджета территориального государственного внебюджетного фонда (далее – ФО) необходимо обеспечить направление в территориальный орган Федерального казначейства (далее – ТОФК) по месту обслуживания Заявки на подключение (изменение данных) пользователя ГИИС «Электронный бюджет» для добавления сотрудникам, уполномоченным на представление сводных Отчетов бюджетов (ф. 0503128- НП) и Отчетов (ф. 0503117-НП) в ПУиО ГИИС «Электронный бюджет», дополнительного полномочия<sup>1</sup>.

## *2. Первичная загрузка и обработка пакета отчетов от ФО, представление в ТОФК*

2.1. Специалист ФО обеспечивает авторизацию в личном кабинете ПУиО ГИИС «Электронный бюджет» под типом субъекта «ФО (НП)».

2.2. Специалист ФО пакетной загрузкой импортирует текстовые файлы с отчетами муниципальных образований и субъекта Российской Федерации по национальным проектам, подготовленные в соответствии с

1

<sup>1</sup> сотруднику подключается новая роль УО.СО.009 Подписание\_Субъект отчетности

требованиями к форматам файлов (далее – ТФФ), размещенными на официальном сайте Федерального казначейства<sup>2</sup> (рисунки 1-3)<sup>3</sup>.

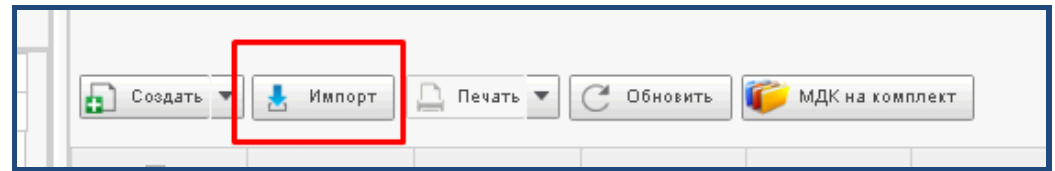

Рисунок 1. Выбор операции «Импорт»

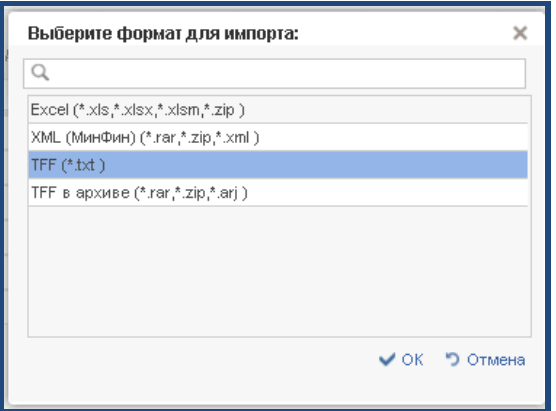

Рисунок 2. Выбор формата файла для импорта

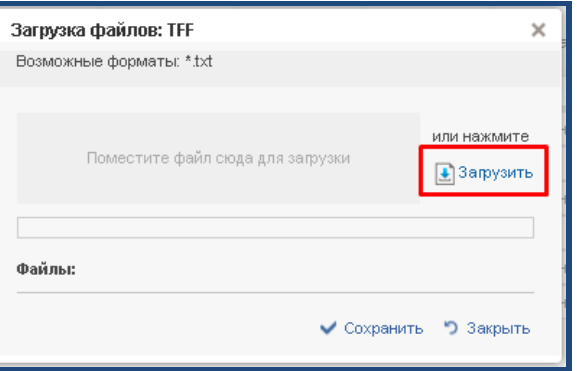

Рисунок 3. Загрузка .txt файлов

2.3. После завершения импорта отчеты сохраняются в статусе «Создан».

2.4. Специалист ФО осуществляет инициацию процедур форматного и внутридокументного контролей отчетов путем нажатия кнопки «Контроли».

2.5. В зависимости от результатов проведения контролей статус отчетов изменяется на статус «Создан с ошибками» или «Создан без ошибок».

**.** 

 $2$  www.roskazna.ru/ГИС/Документы

<sup>3</sup> Осуществить импорт Отчета (ф. 0503128-НП) и Отчета (ф. 0503117-НП) возможно только под типом субъекта отчетности «ФО (НП)»

2.6. Для сводных Отчетов бюджетов (ф. 0503128-НП) Специалист ФО дополнительно инициирует проведение внешнего контроля отчетов путем нажатия кнопки «ВНК». В зависимости от результатов проведения контролей изменяется фонарная группа в колонке «ВНК» в списковой форме отчетности. Статус отчетов не изменяется.

2.7. Специалист ФО путем выполнения операции «Утверждение исполнителем» массово подписывает созданные Отчеты (ф. 0503117-НП), сводные Отчеты бюджетов (ф. 0503128-НП)<sup>4</sup>, по результатам выполнения которой осуществляется их подписание электронной подписью исполнителя. Для данных форм отчетности проверка на обязательность утверждения отчетности руководителем не осуществляется (рисунок 4).

| Создать -                  | E.<br>囲<br>Печать -<br>Обновить<br>$\overline{C}$<br>Импорт<br>Утверждение исполнителем<br>$\overline{\phantom{a}}$<br>"Все записи" |                      |                   |                       |                                           | $\circ$                                                          | $\times$ |
|----------------------------|----------------------------------------------------------------------------------------------------|----------------------|-------------------|-----------------------|-------------------------------------------|------------------------------------------------------------------|----------|
| 冕                          | Homep                                                                                                    | Показатели заголовка | Статус документа  | Код отчетной<br>формы | Наименование отчетной формы               | <b>BHK</b>                                                       |          |
|                            |                                                                                                    |                      |                   | <b>Q</b> 0503128      |                                           | G                                                                |          |
| Ξ<br>$\Box$ $\Box$ $\Box$  | 143                                                                                                    | 46657440.500.950     | Создан с ошибками | 0503128               | Отчет о принятых бюджетных обязательствах |                                                                  | 100030   |
| $\equiv$                   | 144                                                                                                    | 46652416.500.950     | Создан с ошибками | 0503128               | Отчет о принятых бюджетных обязательствах |                                                                  | 10003    |
| $\equiv$<br>∃ D° Ce<br>- 4 | 145                                                                                                    | 46641419.500.950     | Создан с ошибками | 0503128               | Отчет о принятых бюджетных обязательствах | $\qquad \qquad \qquad \qquad \qquad \qquad \qquad \qquad \qquad$ | 10003    |

Рисунок 4. Операция «Утверждение исполнителем»

2.8. После подписания статус отчетов меняется на статус «Согласовано».

2.9. После предоставления Специалистом ФО подписанных отчетов их статус меняется на «Представлен».

## *3. Проверка отчетов ТОФК*

3.1. Специалист ТОФК обеспечивает авторизацию в личном кабинете ПУиО ГИИС «Электронный бюджет» под типом субъекта «ТОФК (ФО)» и проведение контролей представленных отчетов путем нажатия кнопки «Контроли».

3.2. В зависимости от результатов проведения контролей статус отчетов меняется на статус «Контроль пройден» или «Контроль не пройден».

3.3. При результате «Контроль не пройден» специалист ТОФК может отменить отчет путем его перевода в статус «Отменен», с дальнейшим проведением работы с специалистом ФО по повторному представлению уточненного отчета.

3.4. Специалист ТОФК после анализа протоколов контролей осуществляет изменение статуса отчетов на статусы «Принят» или «Принят условно».

1

<sup>4</sup> Указанная операция возможна только после проведения внешнего контроля